# **IIAN Online Ordering Guide**

Go to www.iian.org website.

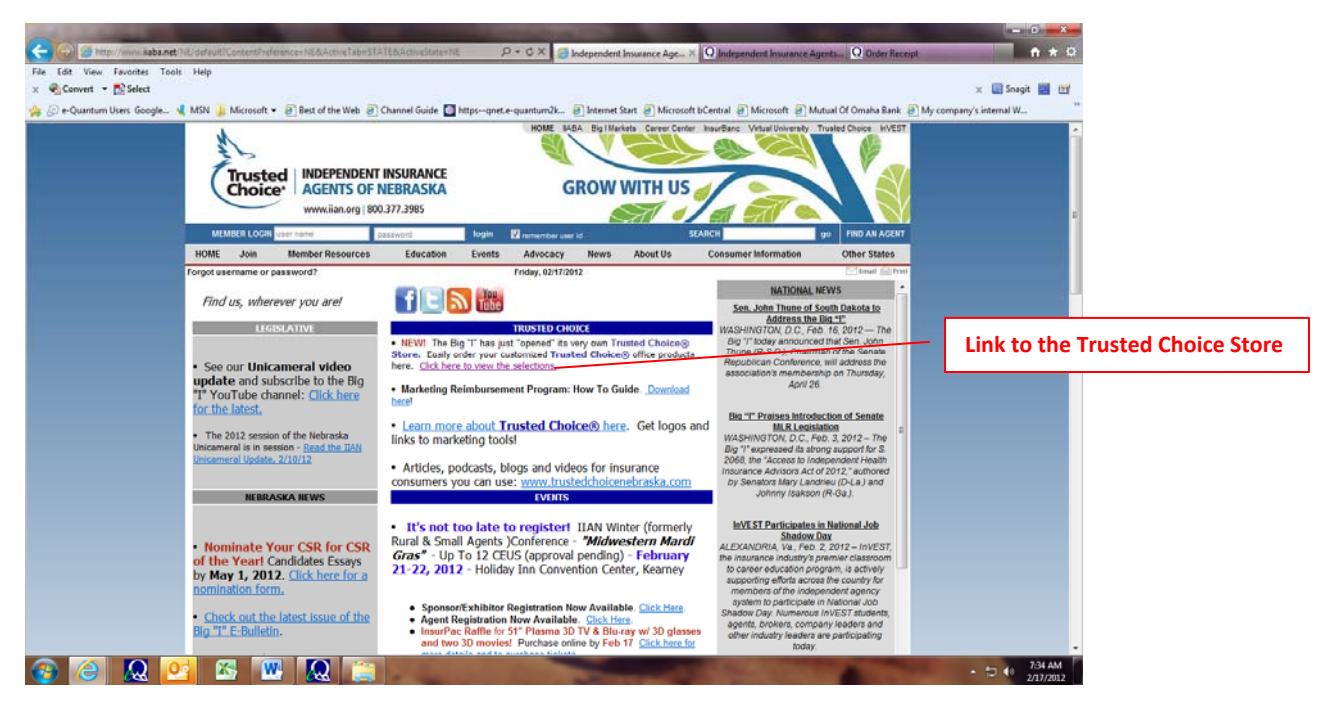

# **Login to Trusted Choice On‐line Store**

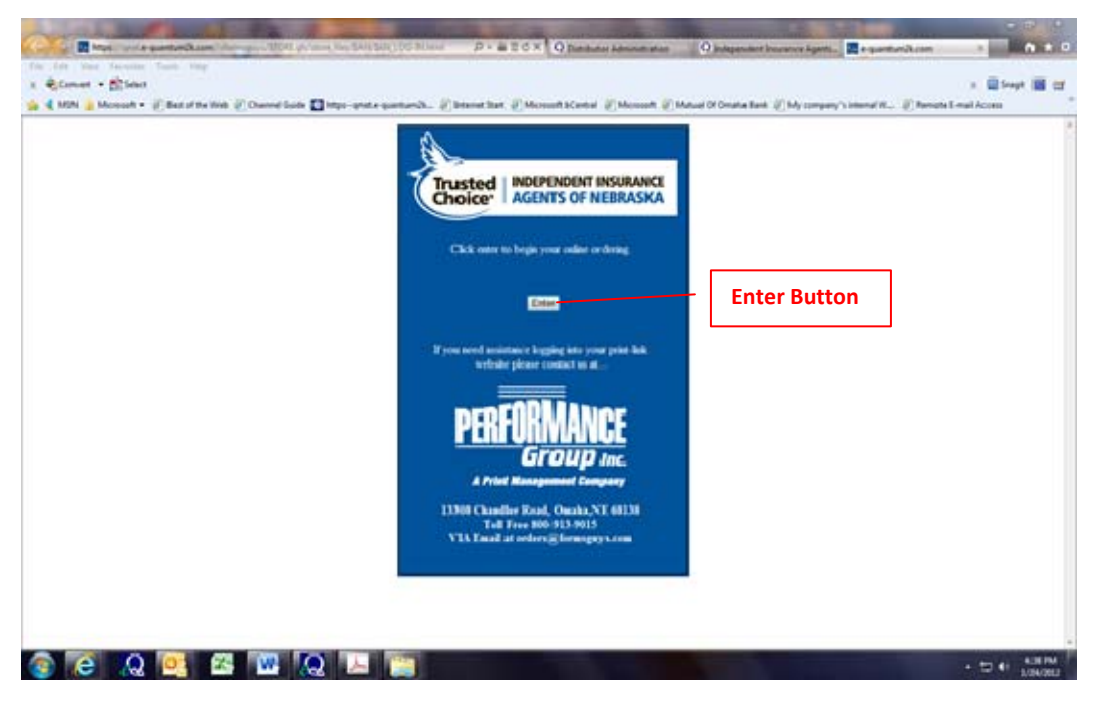

Select **"Enter"** button.

First time that you visit the site you will need to register.

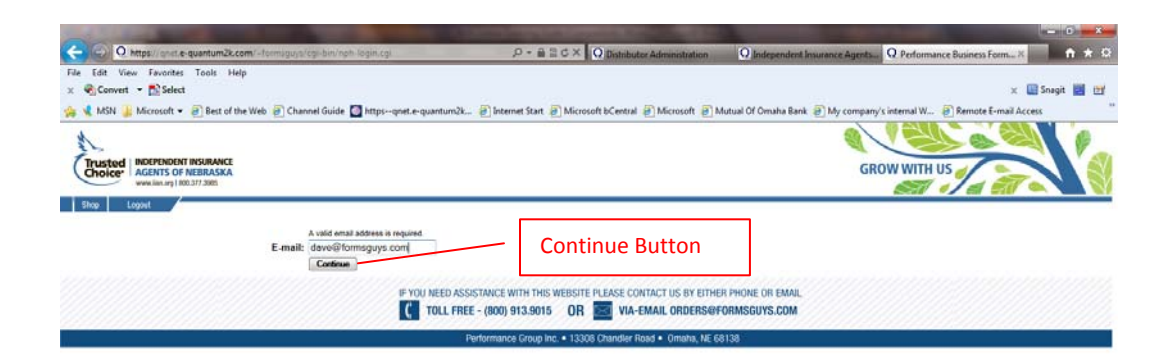

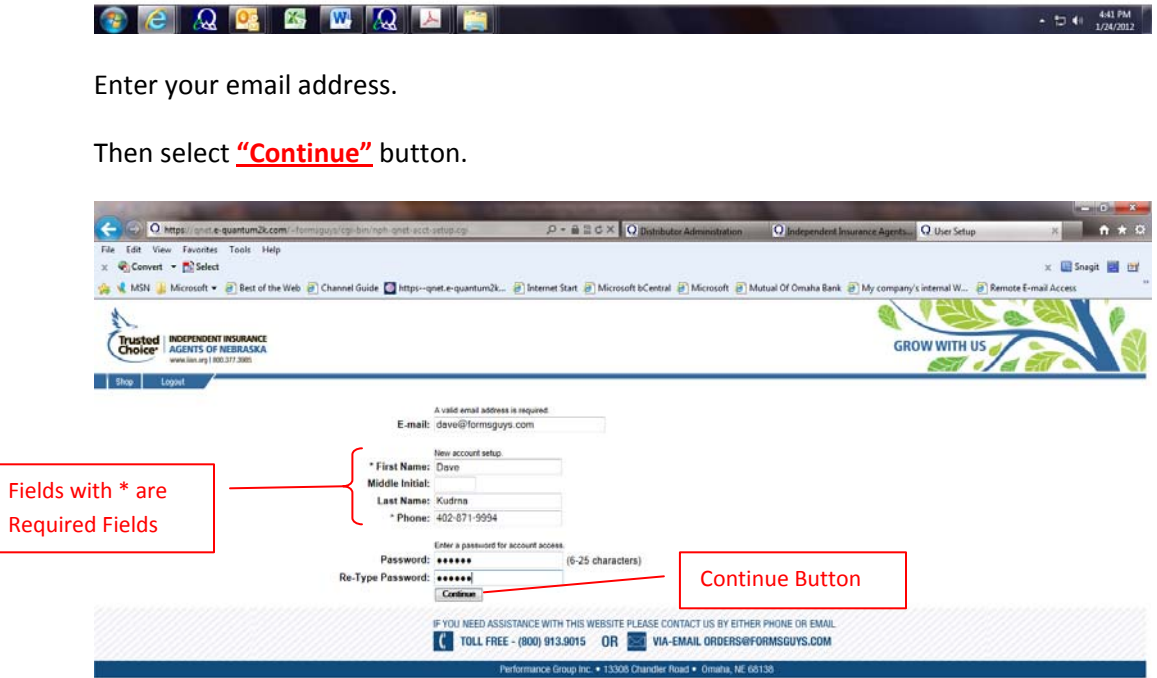

 $\frac{1}{2}$  and  $\frac{1}{2}$  and  $\frac{1}{2}$  and  $\frac{1}{2}$  and  $\frac{1}{2}$  and  $\frac{1}{2}$ 

 $\rightarrow$   $\uparrow$   $\uparrow$   $\uparrow$   $\downarrow$  445 PM

Enter Account information. **Fields with \* are Required Fields**

Then select **"Continue"** button.

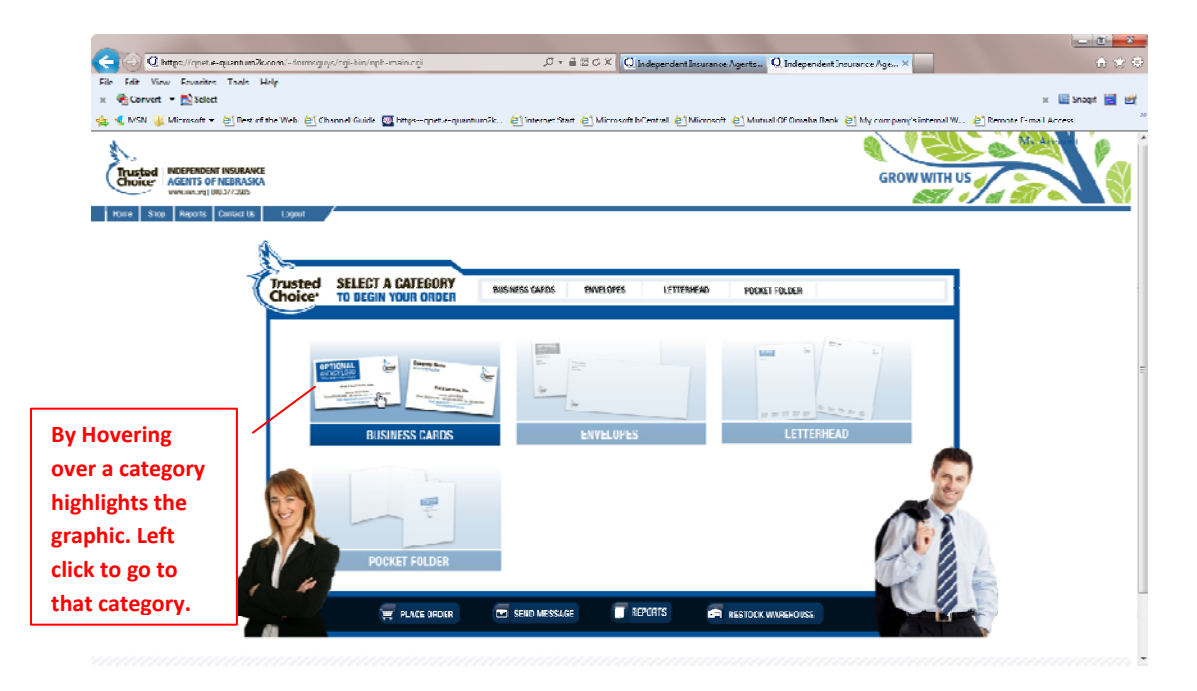

Click on the **"Catagory"** graphic you would like to order.

When you select a Category you will be taken directly to that particular category.

Once there you have three different potential Views for the catalog pages**, Grid View**, **List View**, or **Entry View**.

Also you will see the **Category Tree** to the left. This allows you to go from Category to Category as you shop.

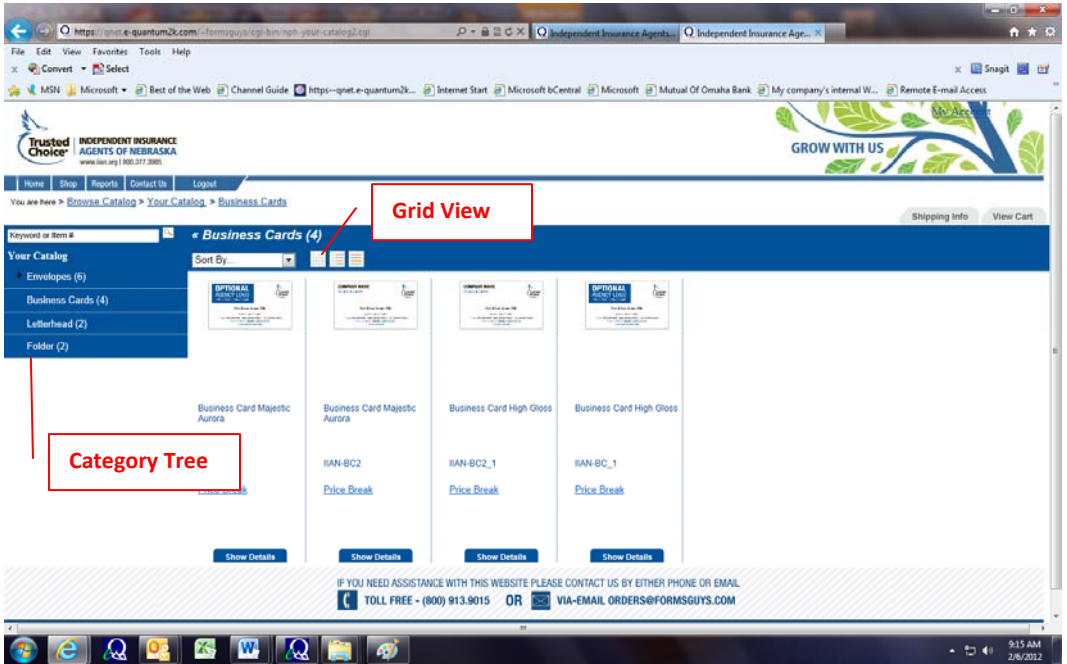

### **Grid View**

Select the "**View"** that you wish to use. This will be the view that the next time you visit the site you will see. You can change it at any time. The one you are using when you leave the site will default next visit.

#### **List View**

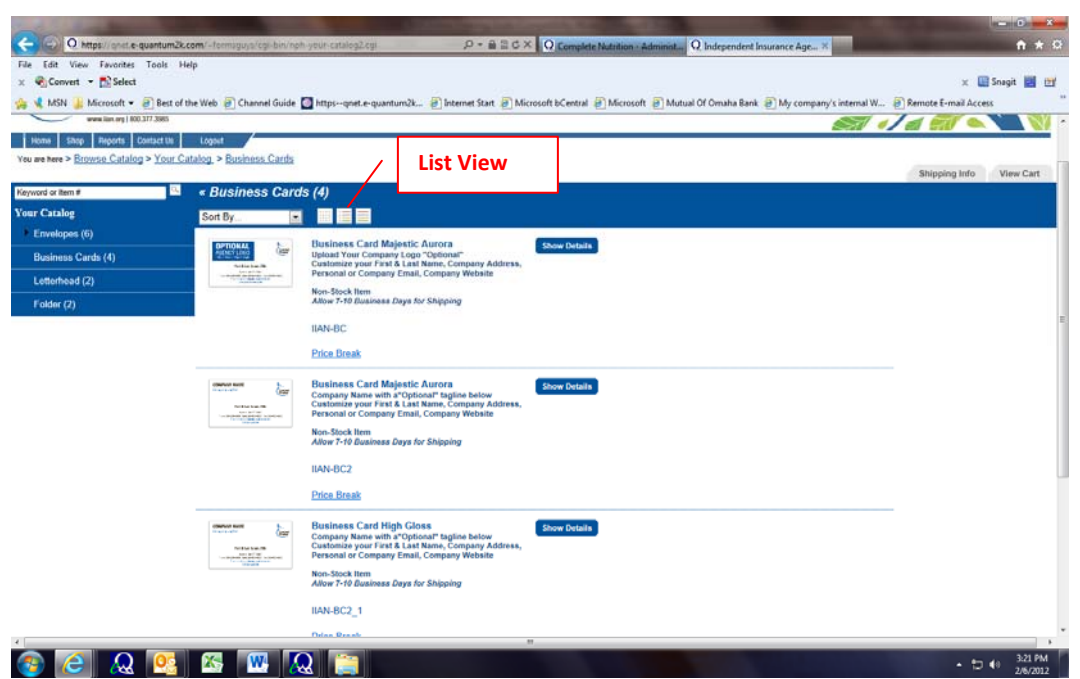

#### **Entry View**

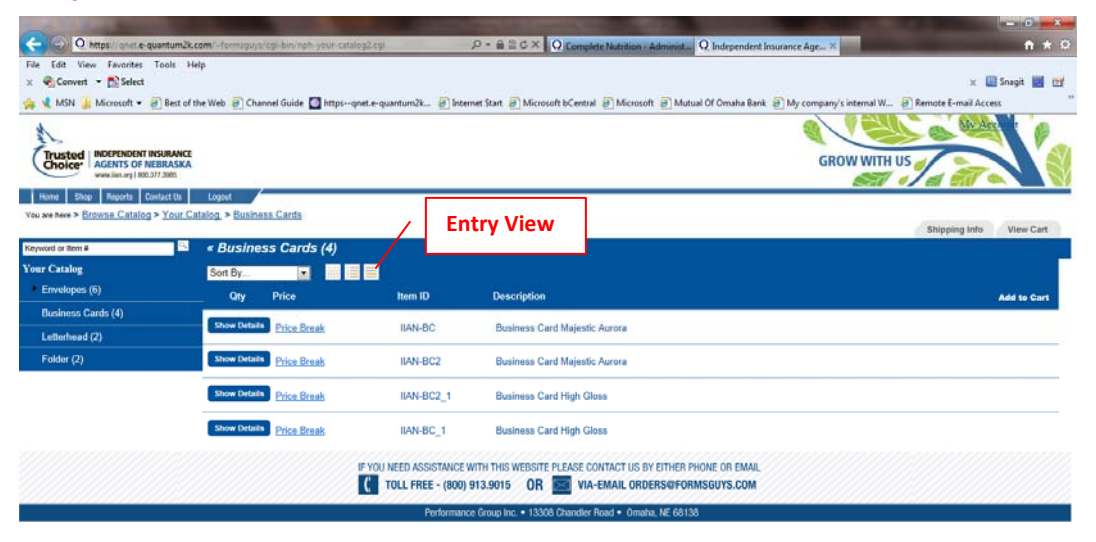

 $\frac{1}{2}$  +  $\frac{1}{2}$  +  $\frac{3.47 \text{ PM}}{2.662012}$ 

# **Business Card ordering process:**

**BEQ DE LA TURION EN LA PERSONA DE LA PERSONA DE LA PERSONA DE LA PERSONA DE LA PERSONA DE LA PERSONA DE LA PER** 

Go to the Business Card Category. Select the Item you wish to order.

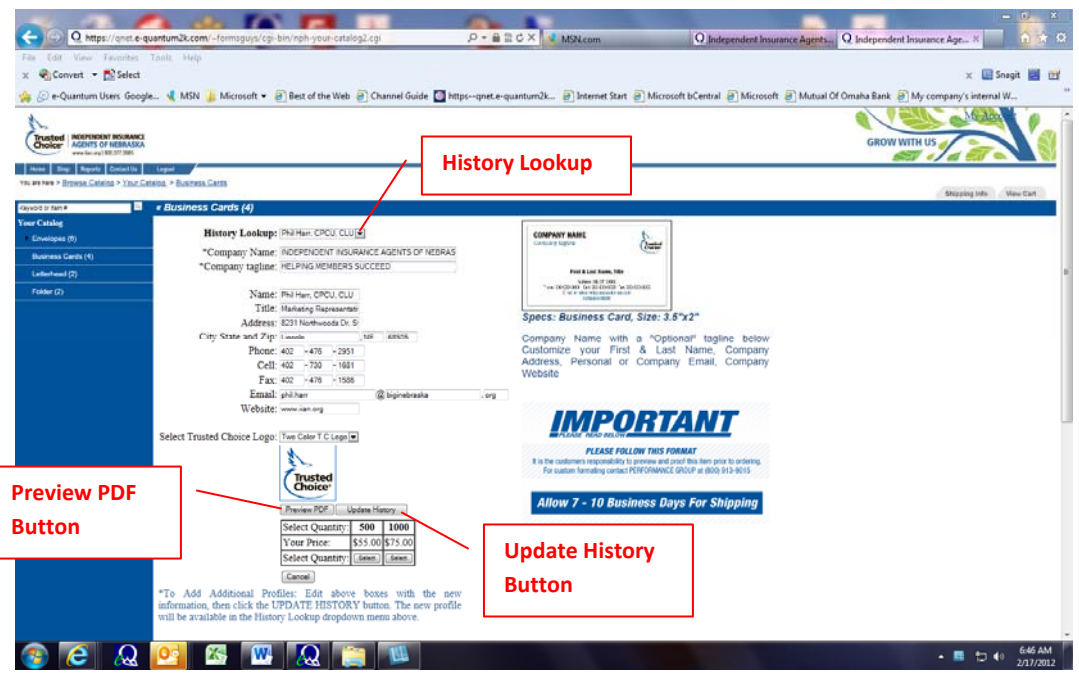

Enter the information you wish to have on the business card.

Then select **"Update History"** button. This will store your information and allow you to look it up on your next visit.

Now select the **"Preview PDF"** button. *(You must preview and Proof prior to ordering)*

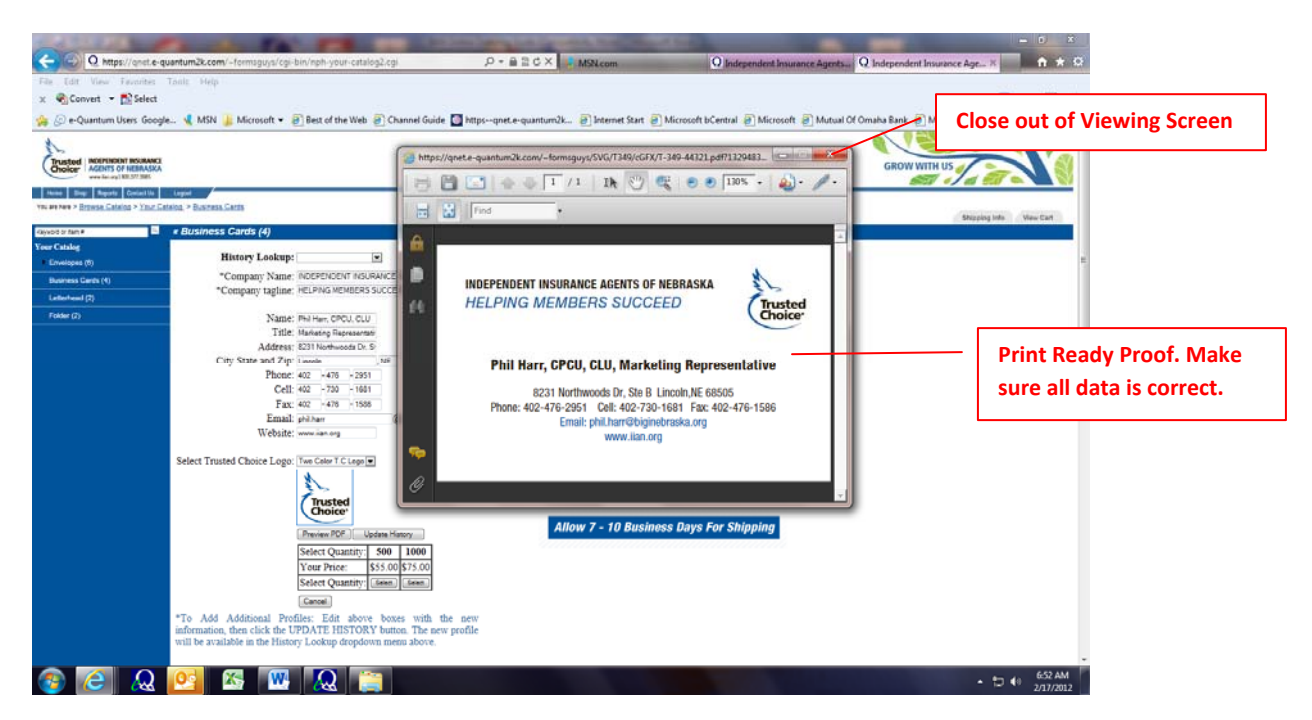

Once you have proofed the card. Close out of the viewing screen.

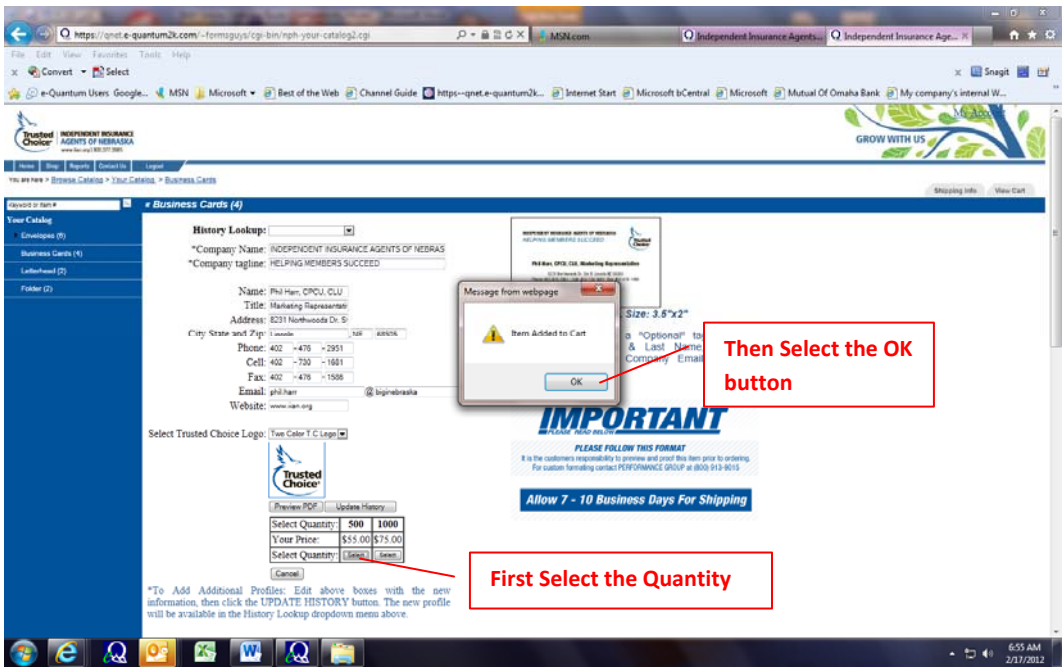

Select the **"Quantity"** you wish to order.

Then Select the **"OK"** button on the Item added to Cart message.

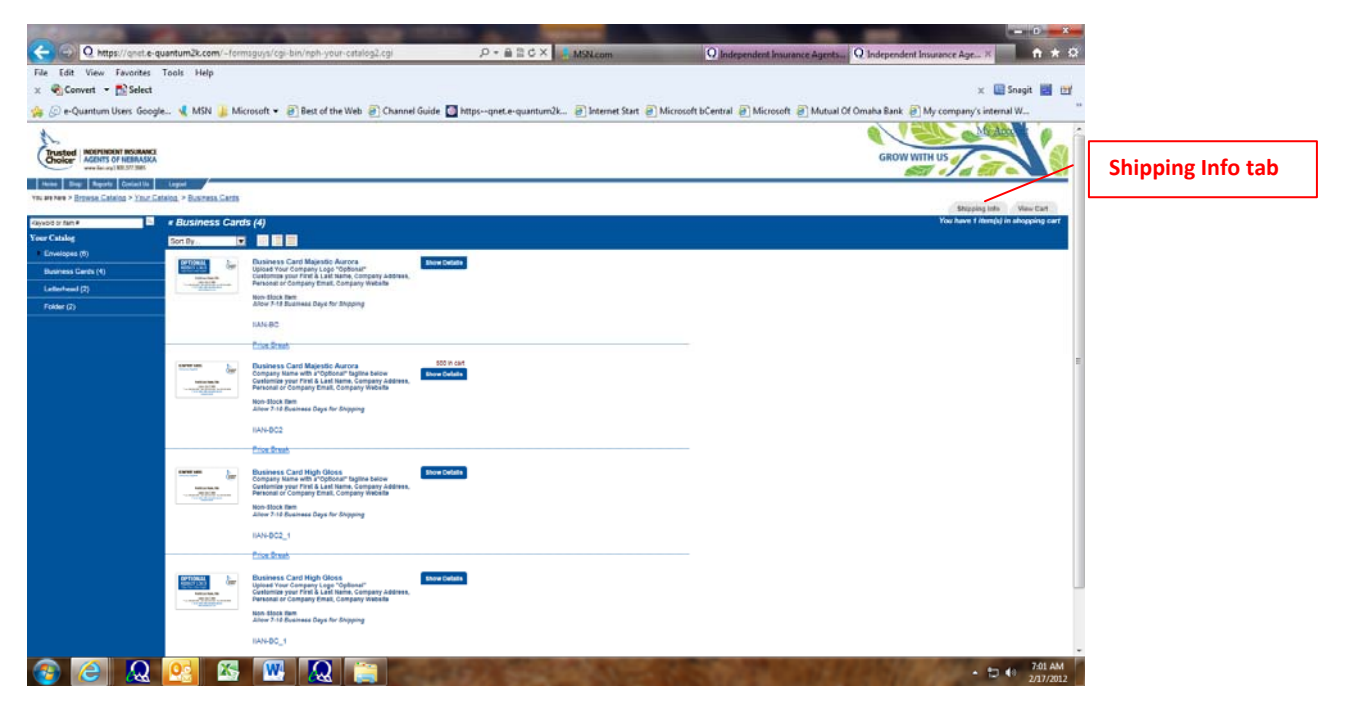

Select the **"Shipping Info"** tab.

Enter your shipping location information.

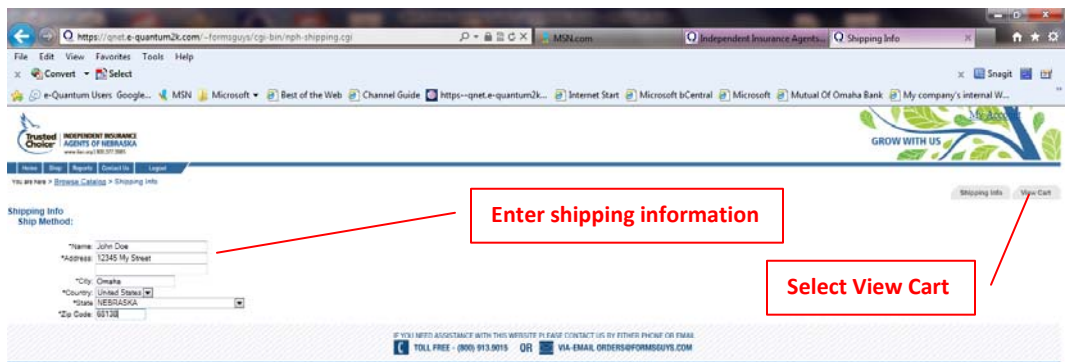

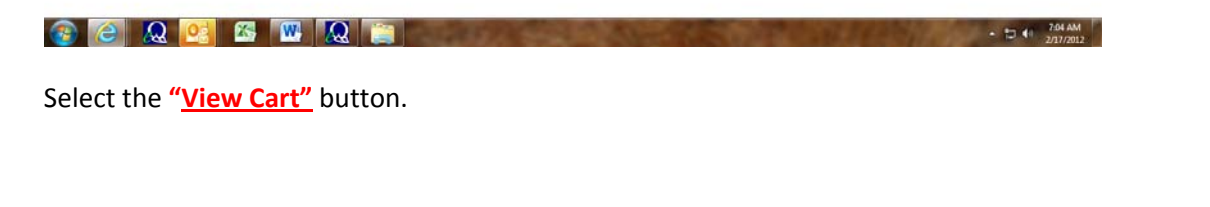

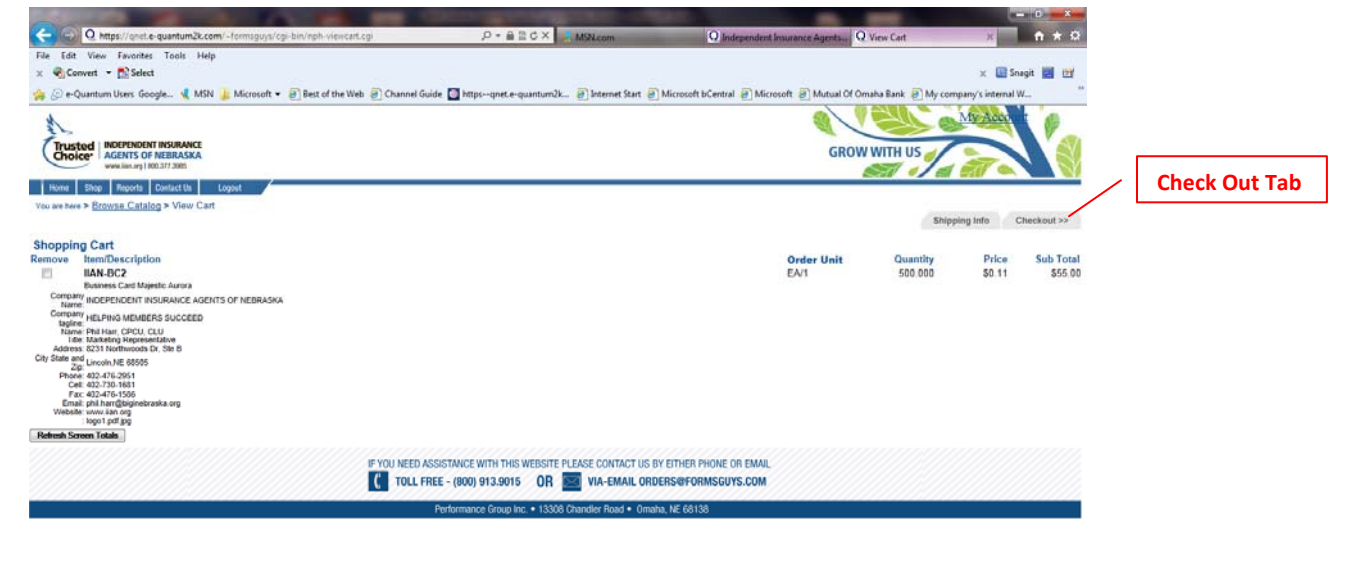

## **BEQQEBURGE**

Verify the information in your cart. Then select the **"Check Out"** tab.

If you try to Check Out and you have not entered or selected your shipping location you will receive this error.

 $\arrow$  to  $\leftrightarrow$  741 AM

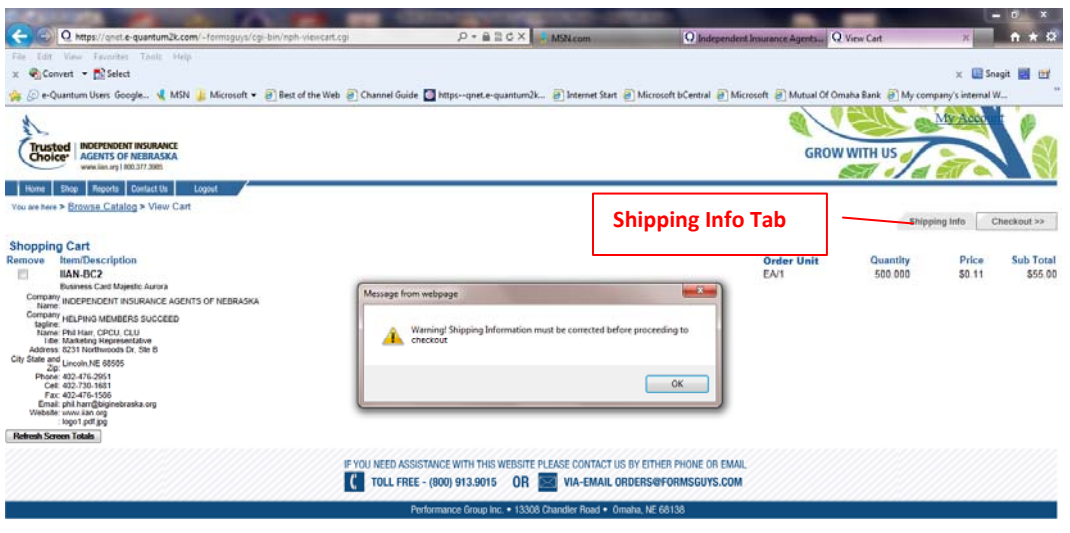

## $\circledcirc$   $\circledcirc$   $\circled$

If you receive this error go to the **"Shipping Info"** tab and enter your shipping information.

 $\leftarrow$  to (a)  $^{745 \text{ AM}}$ 

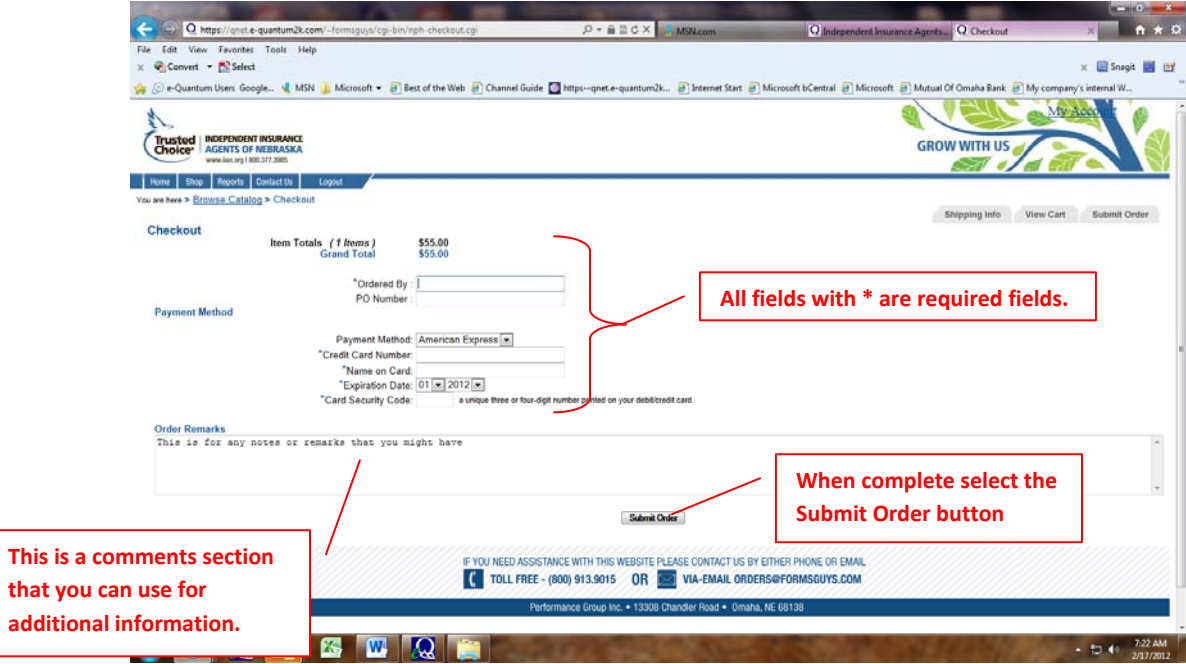

Return to the **"View Cart"** screen then select the **"Check Out"** tab.

Select **"Submit Order"** button.

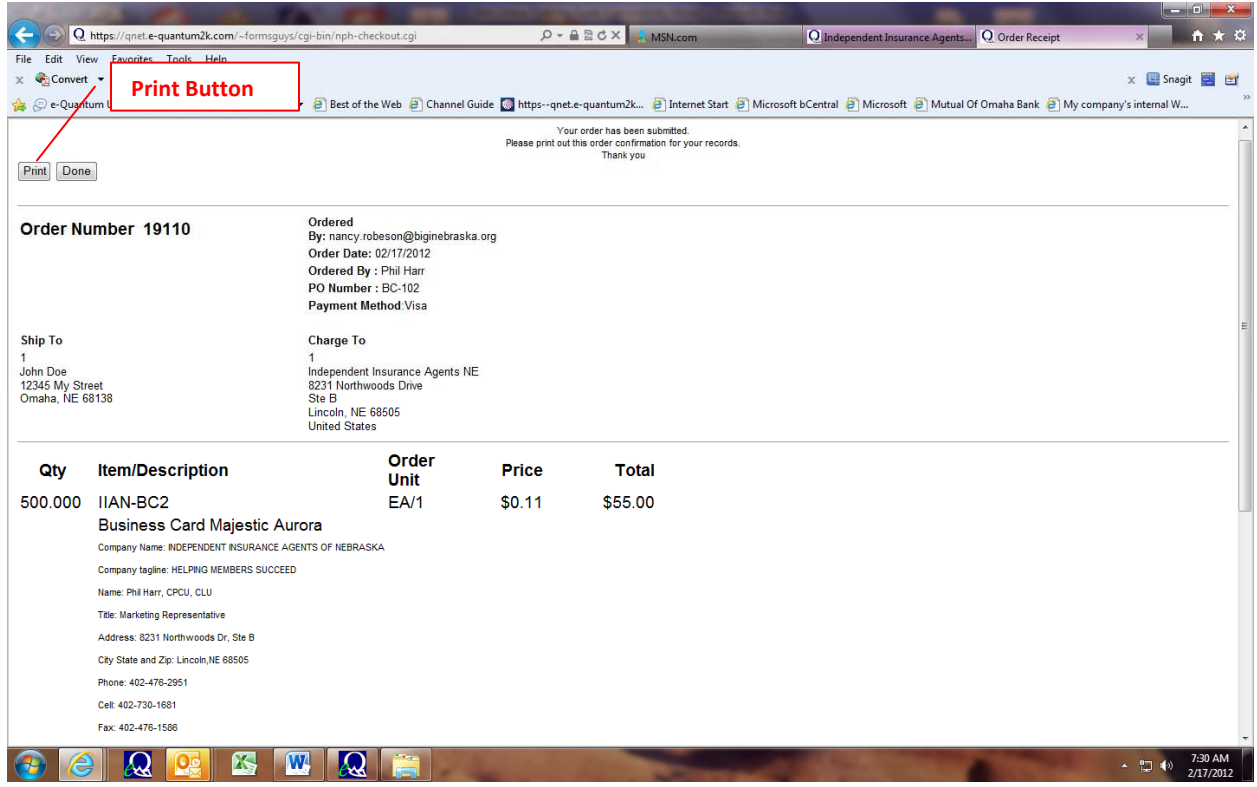

Print a copy of the confirmation for your records.

# **Order Complete**

Ordering of other products is handled in the same way as this example.